### **Online delivery of course content in Semester II, 2021-22**

#### December 31, 2021

Teaching for Semester II, 2021-22 will start with students located off-campus and the course content delivery will be online. A Committee was constituted in the 2020-21 Academic Year to facilitate online teaching. The Committee has organized several workshops on different aspects of online teaching. Video recordings of the workshops are available on the ETSC page of the Institute website (http://etsc.iitd.ac.in/resources.html). The first workshop introduced the platforms (Impartus and MS teams) for online teaching, Moodle as a medium for quiz and evaluation, and also the use of GradeScope for evaluation. The second workshop focused on the experiences of a few faculty members on online teaching in Semester II, 2019-20, and suggestions for online delivery for course content. Later workshops focused on hardware devices useful for online teaching as well as experience of several colleagues in online teaching.

In view of experiences and practices followed in the previous online semesters following are recommended:

- The first class be conducted as a live online session and the course policy is announced, even if the course is run in asynchronous mode.
- The course evaluation policy is populated on ERP system and also communicated through course email. In addition, Moodle may also be used for communication of course policy.
- As the students are not physically coming to classes and the list of students may change during add-drop period (and in some cases later also due to special circumstances), it is a good idea to frequently check the updated course registration list in the ERP system.

This document includes:

- 1. information on platforms for online course delivery, and
- 2. suggested tools for video recording of lectures.

#### 1. **Information on platforms for online course delivery**

a. Institute supports two platforms for course content delivery: Impartus and MS Teams. A course coordinator may use any other convenient mode. However, in such cases the course content should also be uploaded on Impartus, for students to access it through Moodle, and also for record-keeping.

- b. The access to the **Impartus platform** for the students is through Moodle platform. All the students registered in all the courses are mapped in Moodle. A course coordinator can also use Moodle platform to upload as well as to access the lecture contents. Instruction for uploading the content through Moodle is given in **Annexure 1.** It can also be done by directly logging on the Impartus platform via the ID provided by ETSC. A tutorial on using Impartus platform for both live and asynchronous delivery of course content is included in the first workshop by the online teaching committee and is available at http://etsc.iitd.ac.in/resources.html
- c. The video access to the students on Impartus platform will not be downloadable and will be available as live streaming at their time of their convenience. The platform used for the access of video lectures supports up to 40000 live streaming, whereas ~8000 – 9000 students are doing coursework, so bandwidth issues are not expected at the source.
- d. A video tutorial on using **MS Teams** for delivery of course content is included in the first workshop by the online teaching committee and is available at http://etsc.iitd.ac.in/resources.html.

In addition to the above, the Online Teaching Committee and ETSC are working to add more information/ improvements to the above platforms. All such developments will be communicated by email and will be provided on ETSC website.

#### 2. **Suggested tools for video recording of lectures**

- a. Use of Impartus for recording off-line lectures is included in the first workshop by the online teaching committee and is available at http://etsc.iitd.ac.in/resources.html.
- b. Some of the ways to prepare the video/ audio files for off-line course content are given in **Annexure 2**. This includes recording a lecture as you scroll through slides in PowerPoint (or on Apple Keynote or in LibreOffice), as well as creating an online video content (video of lecture delivery) using an open source software called OBS.
- c. Each lecture content should be made available in three different formats (video, audio, and pdf formats) to ensure students with different degrees of access to the internet (and bandwidth) are able to access the content in an appropriate format.
	- i. The audio file can be extracted fromthe video file using either open source software like 'VLC' or the link given in **Annexure 2**. The pdf file is either the scanned notes (if using paper to write), pptx (converted to pdf), or the content written on the screen.
	- ii. For the benefit ofthe students using the audio file, it is a good idea to frequently refer to the position on the notes (pdf file), like page number, equation number etc., during the lecture delivery.
- d. Kindly note that copyrighted material must not be included or converted directly to a pdf

(for instance, part of a book including insertion of a graph, a figure or a schematic, etc. in the notes). In such cases, it may be better to provide link to some online resource, if available.

e. Links to third-party contents can also be used, but proper care should be taken to ensure that the content are strictly in accordance with the course template and there are no issues with respect to the notations, sign conventions etc. This could include NPTEL lectures, either delivered by faculty themselves or other experts in the subject area from IITD or other IITs/ IISc. Third party content, if used, must be complemented with live sessions, recordings, and write-ups from faculty members themselves regarding the nature of the content and which topic/module in the course (as per course template) the third-party content refers to. In general, sufficient fresh material/information may be provided by the faculty member and the third-party content may only be used as supporting material. Due acknowledgement must be given to all third-party content.

Write to Mr. Sandeep Sharma, ETSC at  $ird12448@cse.itd.ac.in$  for any issues with Impartus</u> platform.

The ways given in **Annexure 2** are only suggestions and faculty members can choose other ways to develop the content. The only requirement is on the file types (mp4, mp3 and pdf).

**Annexure 1**

## **Instructions for Access to Moodle & Impartus:**

#### **Step 1:**

Go to Institute web site (www.iitd.ac.in)  $\rightarrow$  Students Activities  $\rightarrow$  Moodle

(login with Kerberos/Internet Id and Password)

*Once inside, click on the panel with your course name and starting with number 1902.*

#### **Step 2 (Adding Teaching Assistant for the Course):**

- a) Choose the course
- b) Click <Participants> (left side of the screen)
- c) Click <Enrol Users> (Right-top of the screen)
- d) Now you can choose the users id (Faculty and Students of the Institute) and also select Assign role as <Teaching Assistant> from the dropdown menu.

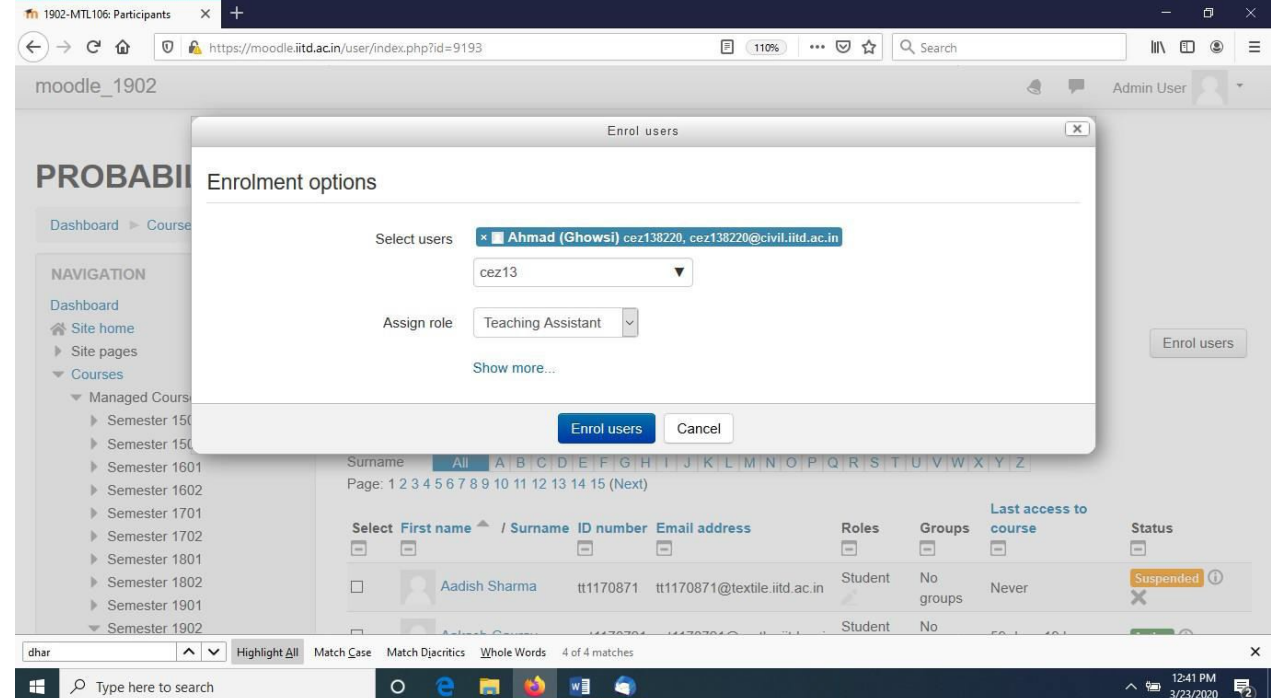

e) Click <Enrol users> to add TAs in your course.

#### **Step 3 (Adding Video lectures, Audio lecture and PDF file):**

a) After Login into Moodle  $\rightarrow$  Choose the course and you will see the following (under your course under "My Courses"):

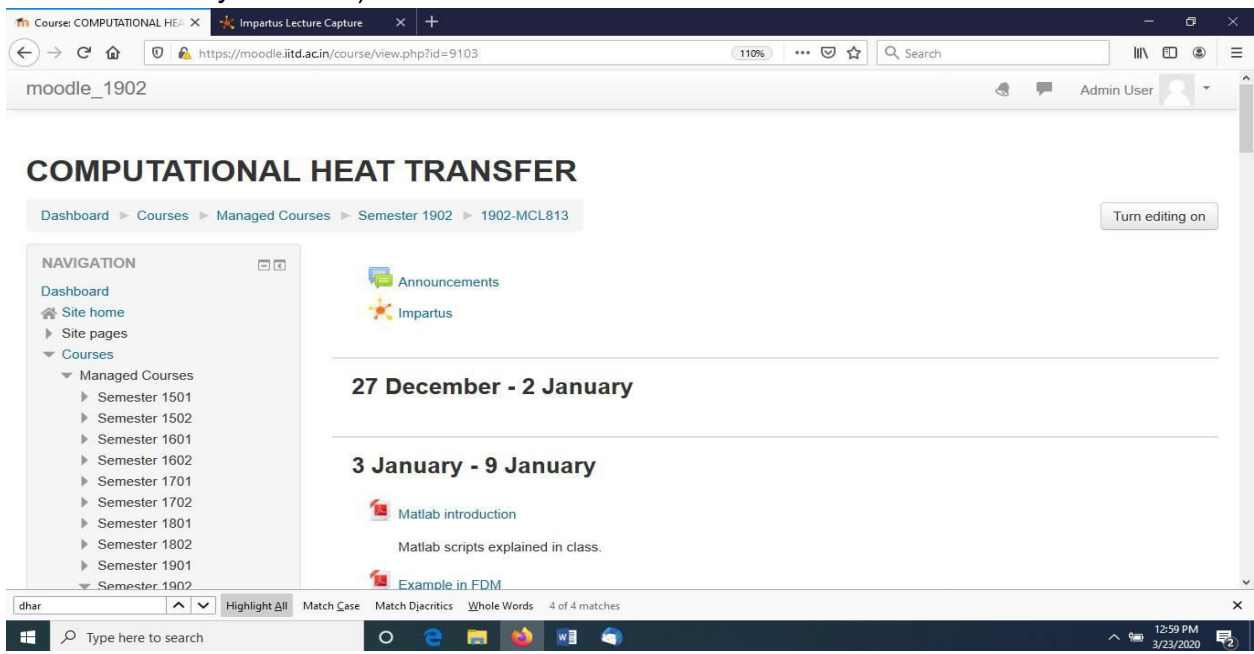

b) Click <Impartus> Impartus

You will be shown the following screen:

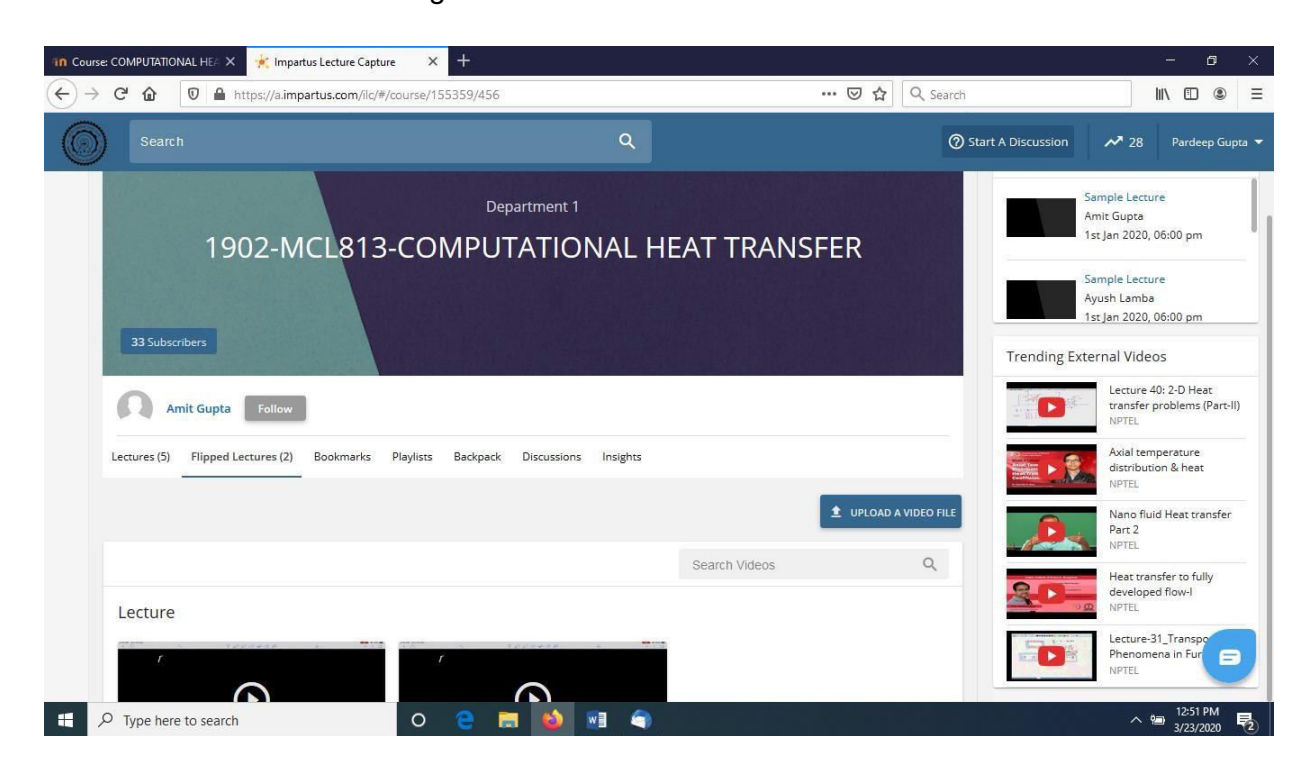

- c) Click <Flipped Lectures> panel to upload video file. Fill in the panel as per instructions. You can set the date the Video File is to become available to Students.
- d) Click <Backpack> to upload Audio file and PDF file. This tab can be used to upload your scanned (handwritten) lecture notes, PDF files of documents (Word, PowerPoint etc.), Tutorial Sheets etc.
- e) You can track the Usage Analytics by clicking Insights.

### **Annexure 2**

## **Creating and hosting lectures on Moodle**

This document describes two ways of creating video lectures for sharing with students through Moodle. The lectures will be available for streaming only (i.e., downloads and link sharing will not be possible).

Once the video is created, faculty will be required to extract the audio content from the video recording file (say, Lecture.mp4) using any of the two simple methods given below.

- 1) Using open source package such as VLC. In this, simply import Lecture.mp4 into VLC and then 'convert' to mp3 and save as 'Lecture.mp3', or
- 2) Open the link http://10.17.10.2/ in your browser and drop or upload the video file. The audio file will be extracted and should begin downloading once the process is complete.Using Microsoft PowerPoint to create video recording\*

\*The same functionality is present in Apple Keynote, and can be activated in LibreOffice Impress or Beamer/LaTeX using a combination of plugins and external tools.

**Step 1:** For this, make sure the microphone on your computer is working. This can be checked through Control Panel>Hardware and Sound>Sound>Recording. The Microphone bars should appear dark green when you speak.

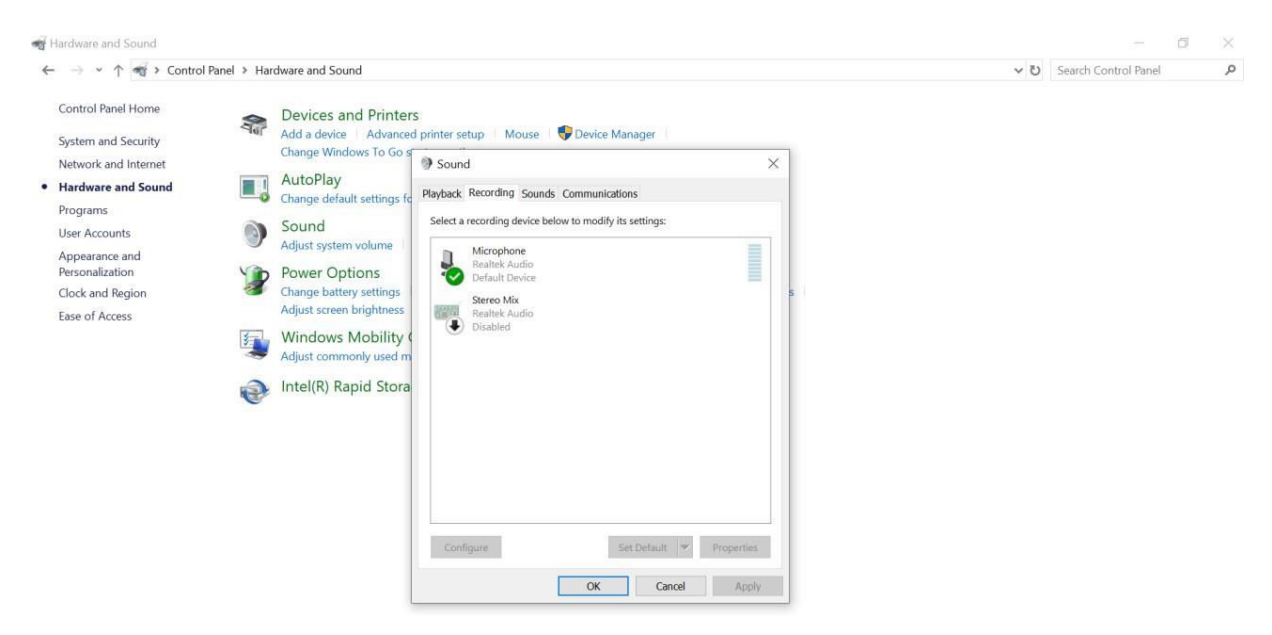

**Step 2:** Now switch to the powerpoint window. Go to the 'Slideshow' tab on the top ribbon and choose 'Record Slide Show > Start Recording from the Beginning option'.

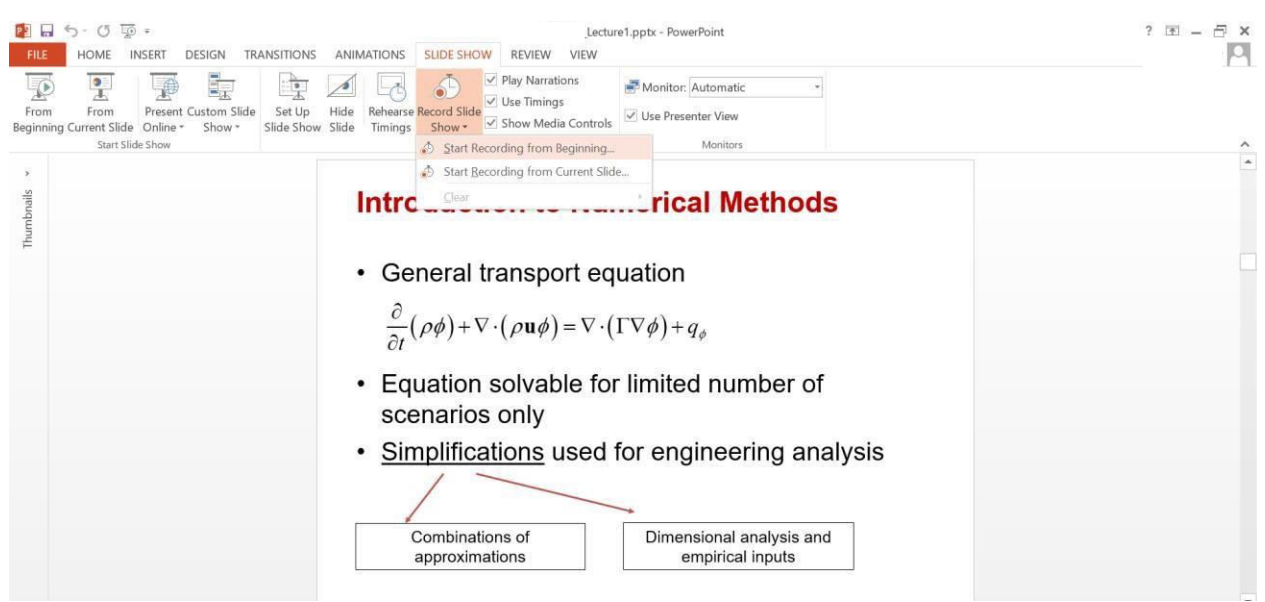

Additionally you can attach a stylus or digital pencil to enable markings on the file as the recording is made. The use of a mouse as a pointer will also help students to follow the lecture.

**Step 3:**After you press 'Start Recording from Beginning', the following dialog box will

appear.

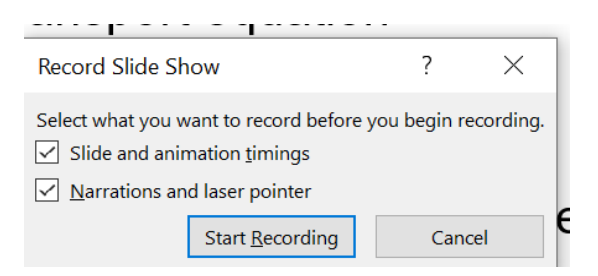

Press 'Start Recording' now and everything spoken will start to be recorded until you stop or exit.

**Step 4:** Once finished, save the powerpoint file as .mp4 file.

**Step 5:** Upload and share the .mp4 video file with students through moodle.

Some helpful links on this process are:

1) https://www.youtube.com/watch?v=Dxhxvg zUQ

2) https://www.youtube.com/watch?v=selYsj94RQg

# **Using OBS for creating video lectures with screen and audio recording**

OBS is an open-source software that can be used for recording video lectures by capturing screen content on Windows, Mac or Linux machines. Please follow the steps given below to start installation on Windows (for MacOS, please refer to https://www.support.com/how-to/how-to-install-obs-streaming-software-on-a-mac-12835; for Linux, https://obsproject.com/wiki/install-instructions#linux).

**Step 1:** Download OBS from https://obsproject.com/

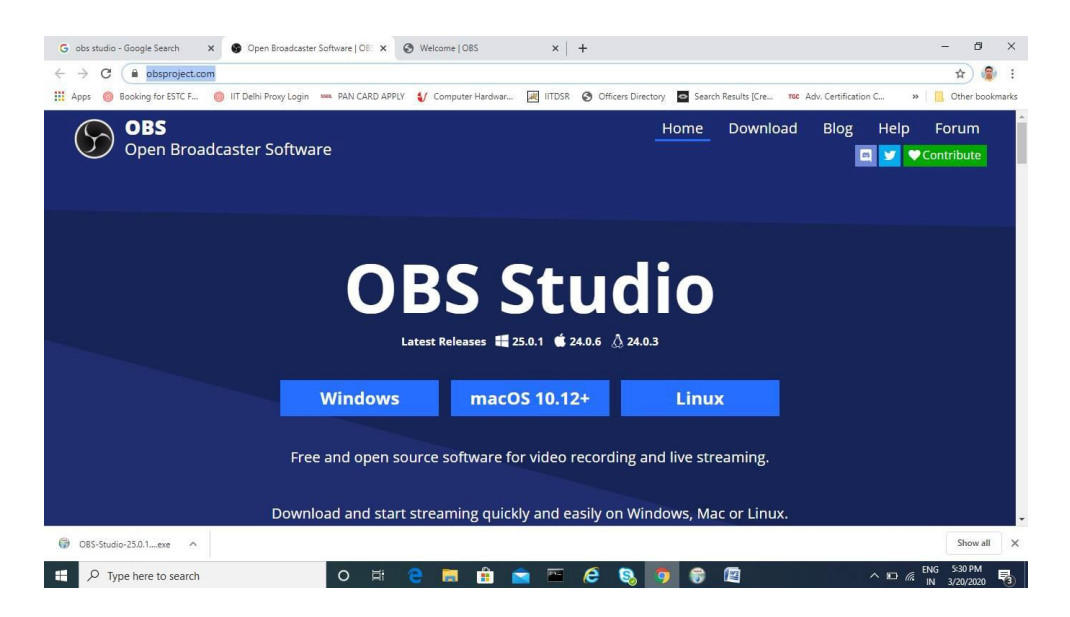

**Step 2:** After downloading the setup file, run it to install it.

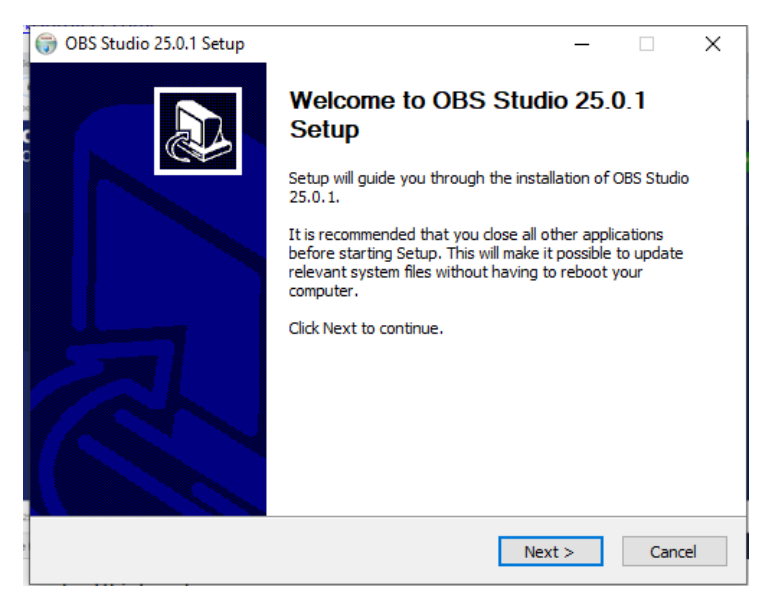

Press Next to continue.

## **Step 3:** Press Next

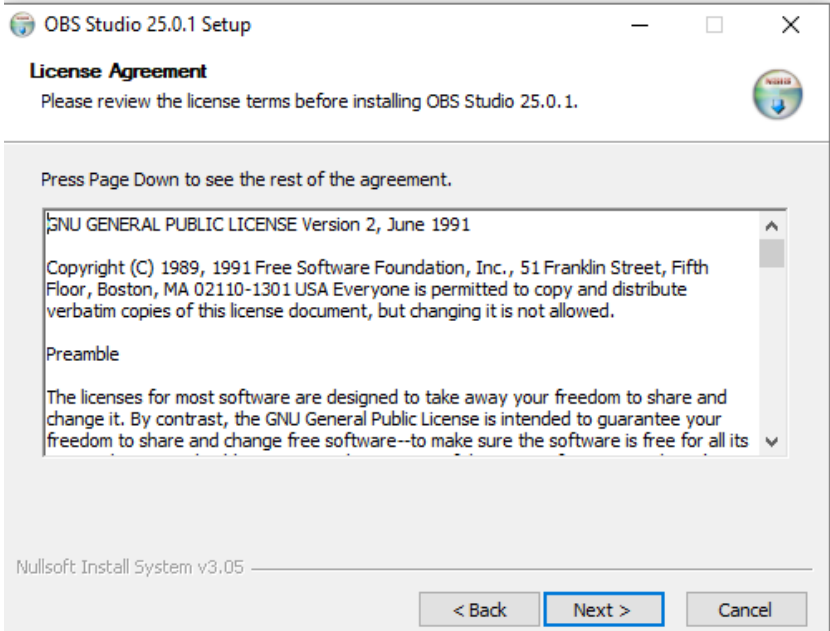

**Step 4:** Choose an installation folder. The default will also work. Press Install to

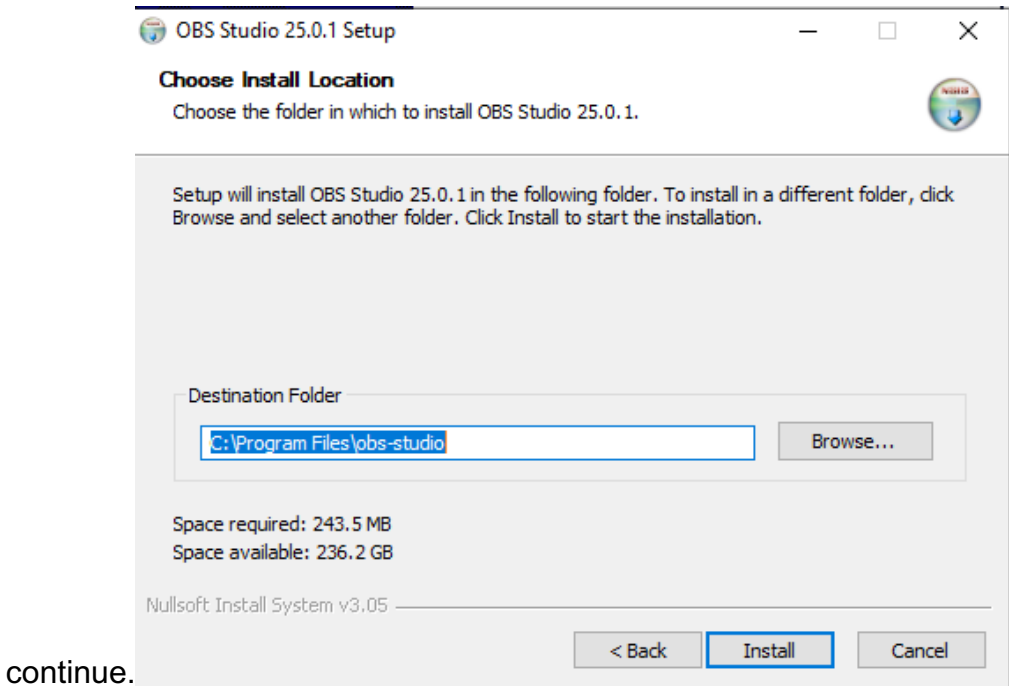

**Step 5:** The installation status will appear as shown below.

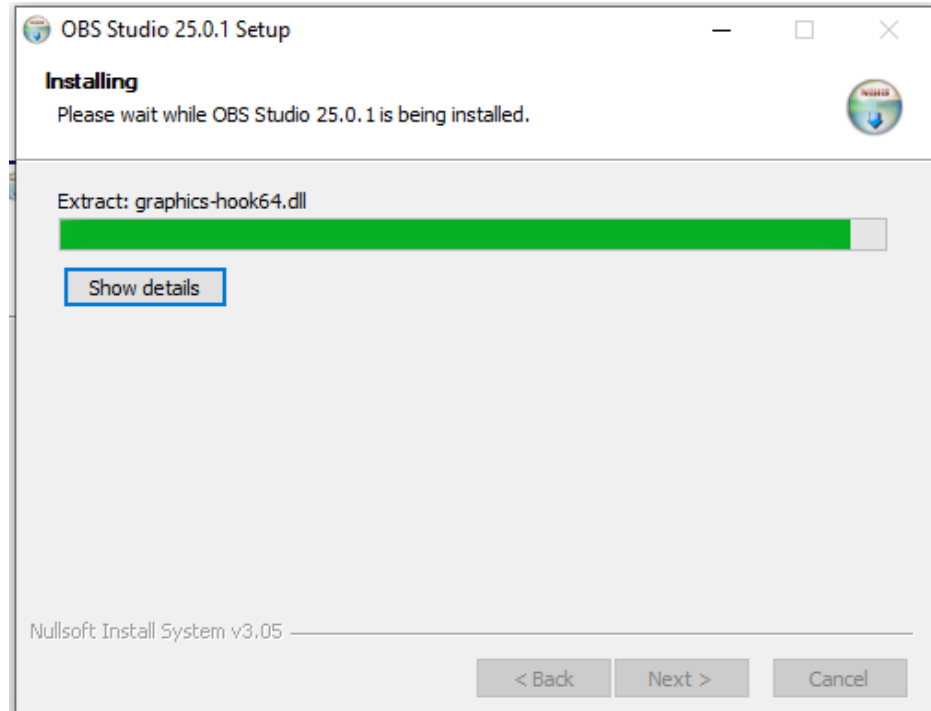

**Step 6:** Press Finish to complete installation.

## **Steps to configure OBS for recording videos**

**Step 1:** Start OBS. The Auto-Configuration Wizard will appear. Press Yes to continue.

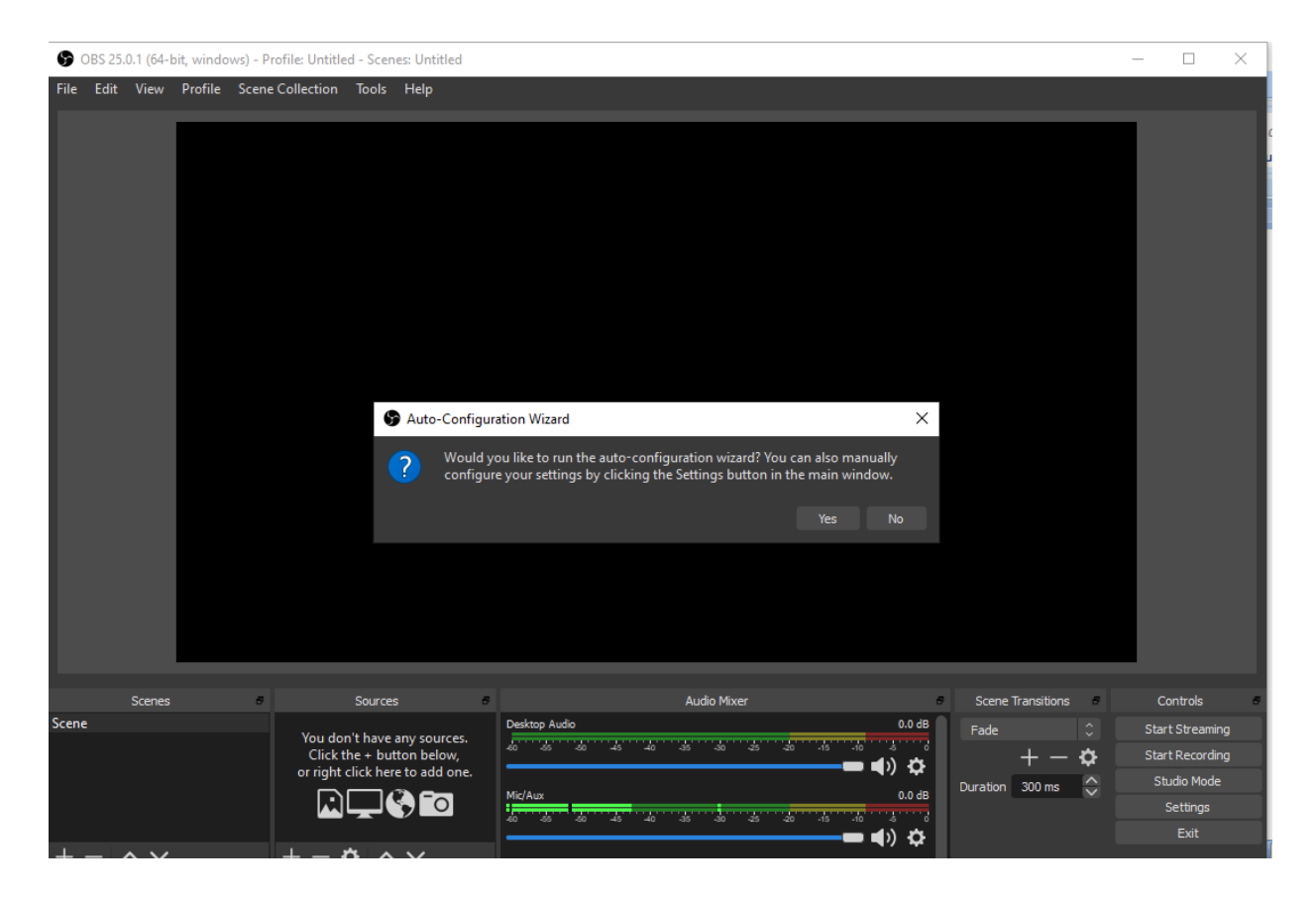

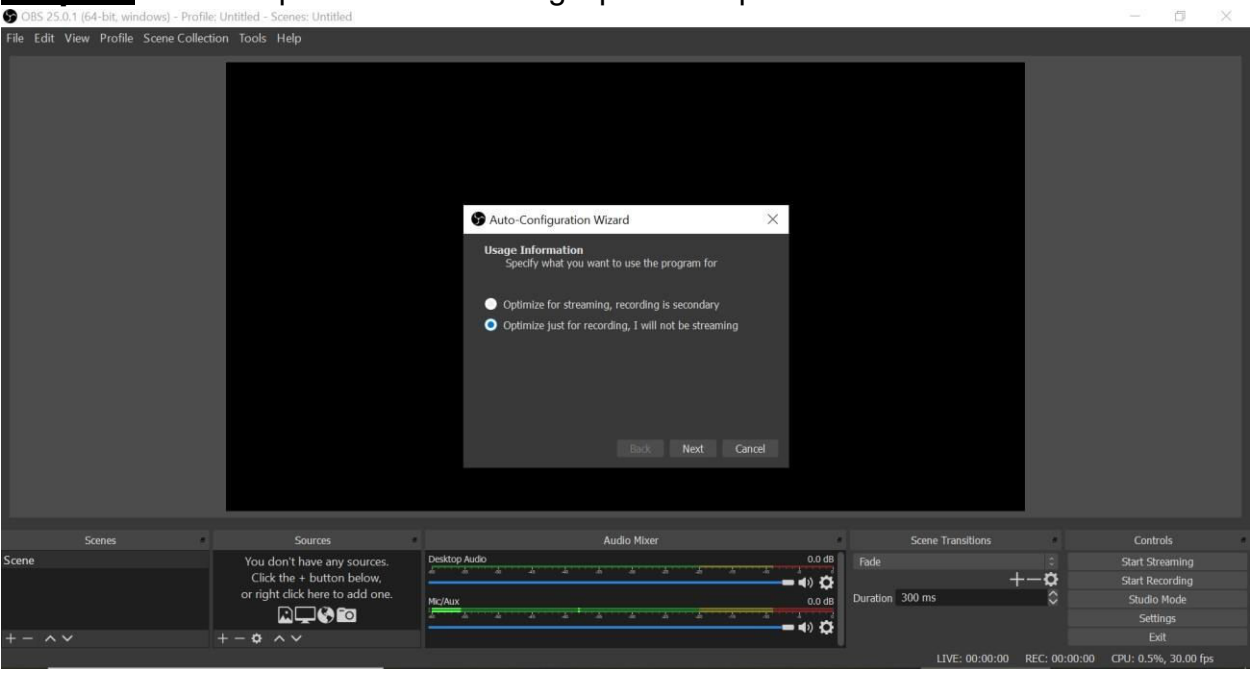

**Step 3:** You do not need to change the Base Resolution. Choose FPS of 30 to limit the final file size. Press Next to continue.

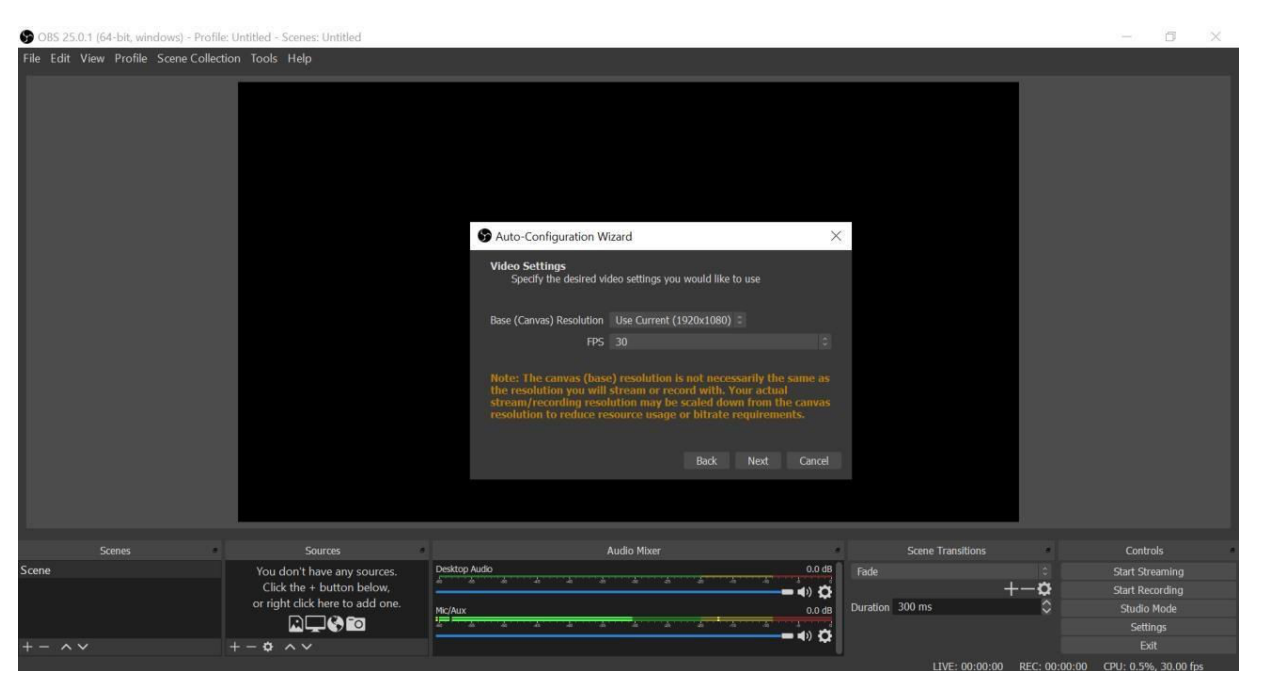

## **Step 2:** Use the 'optimize for recording' option and press Next.

**Step 4:** The final selection of settings will appear as given below. Review and press Apply Settings.

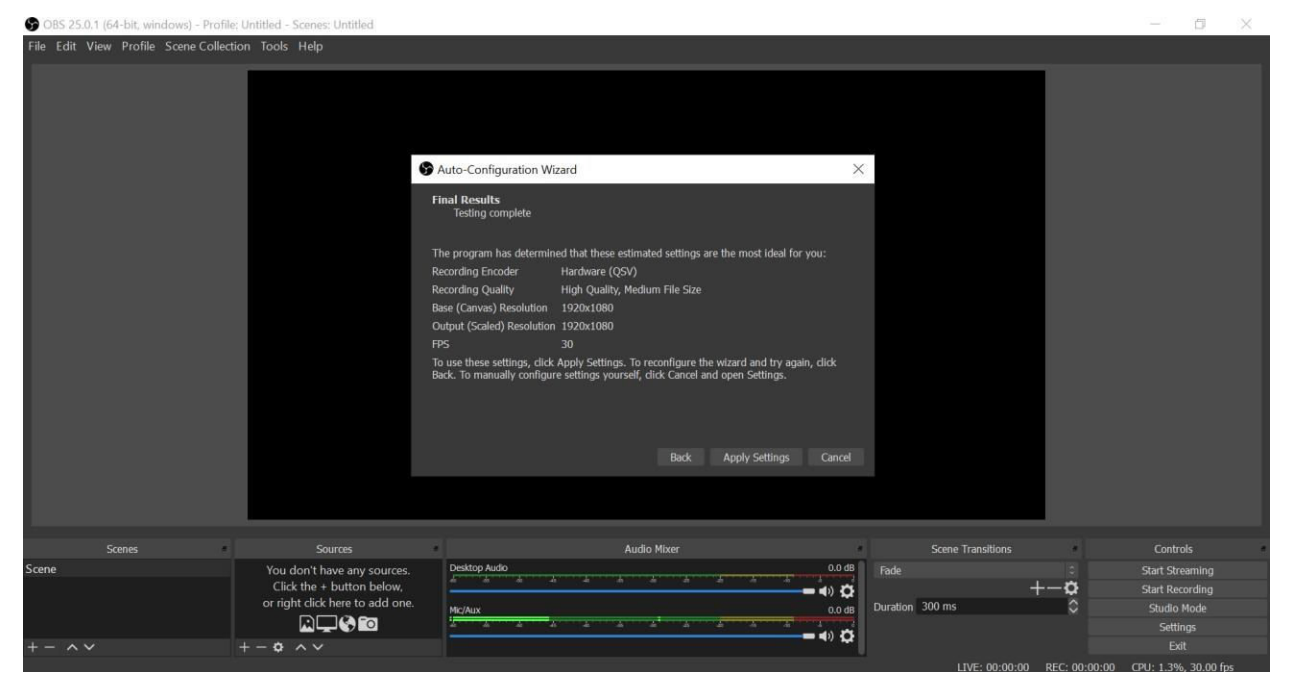

**Step 5:** The OBS interface will appear as shown below.

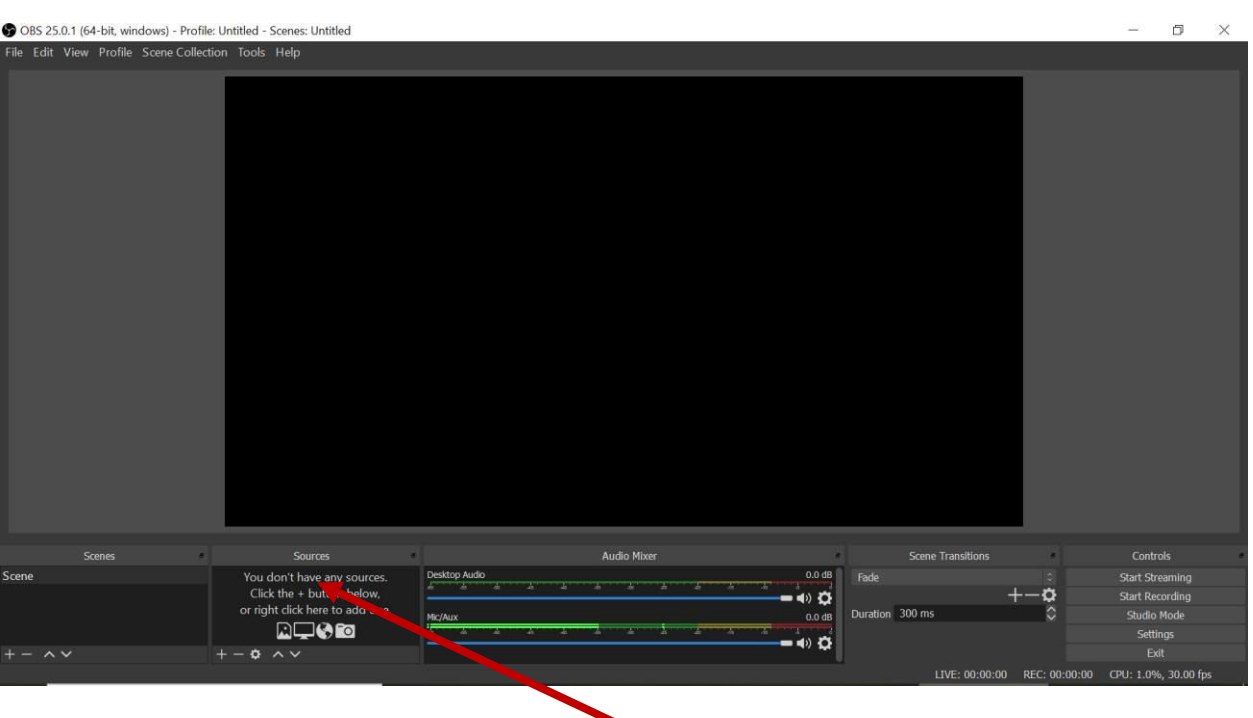

webcam and screen to the recording interface. Go to Sources at the bottom, press the '+' sign and choose the 'Audio Input Capture' option as shown below. **Step 6:** The following steps are meant to include "resources" such as microphone,

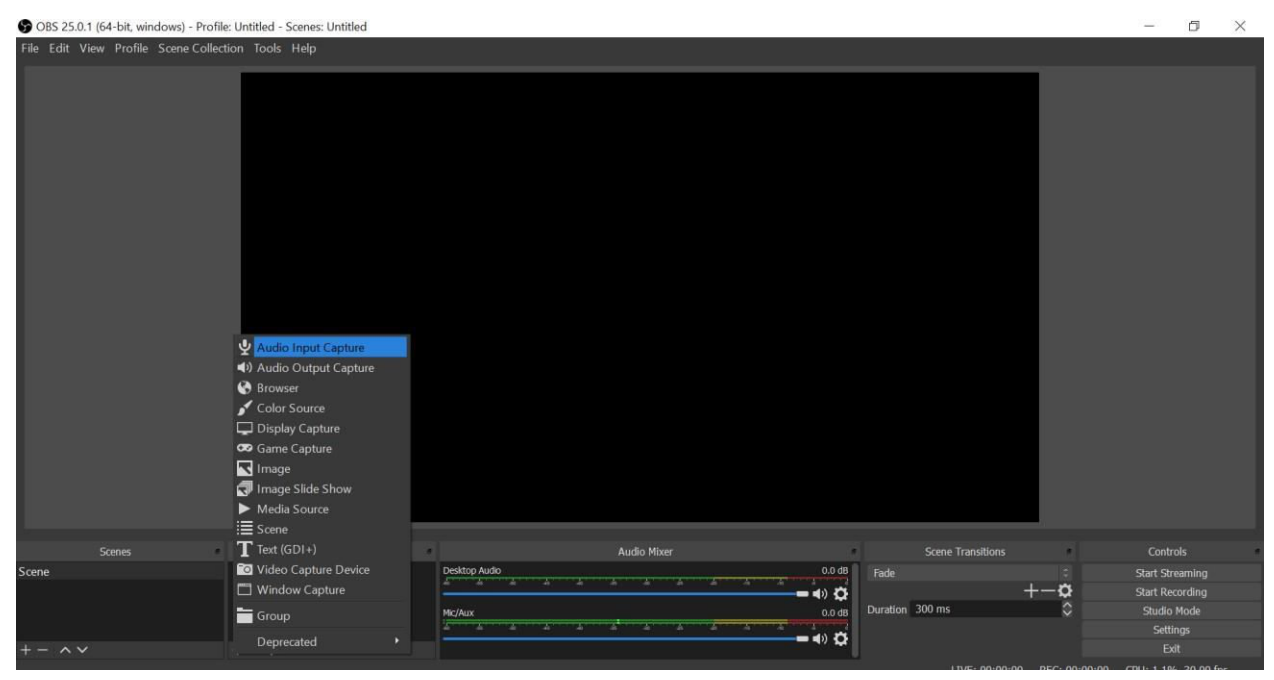

The following screen will appear. Press OK to proceed.

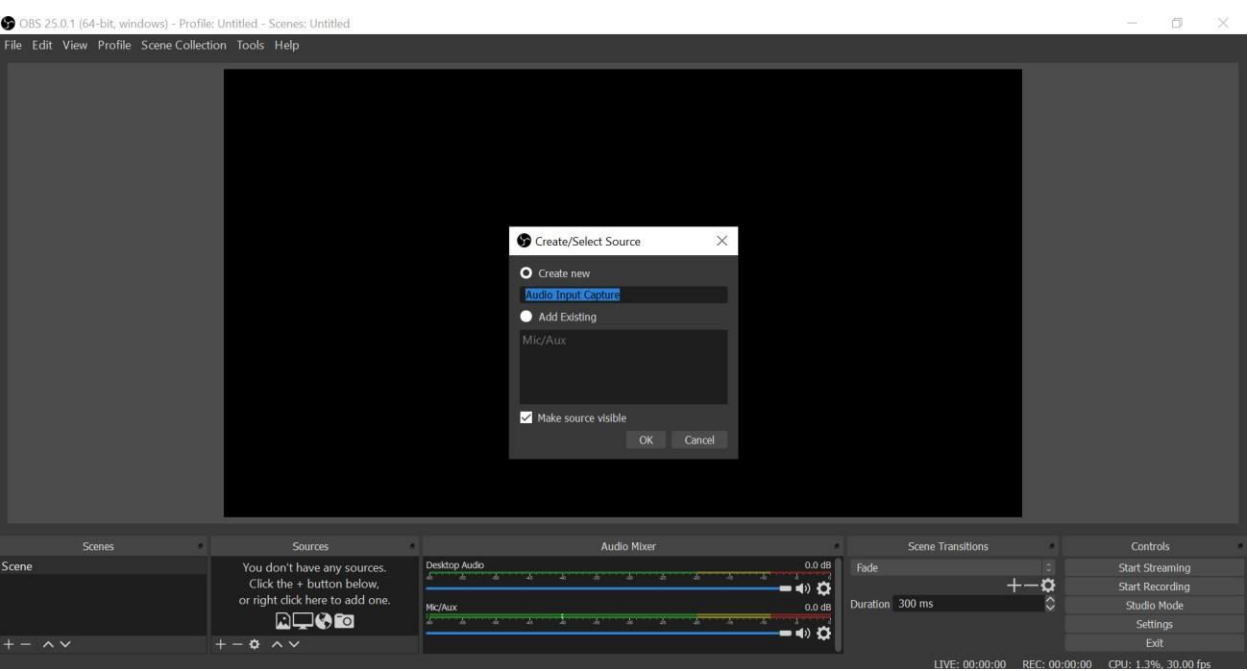

Do not make any changes on the following screen. Press OK to continue.

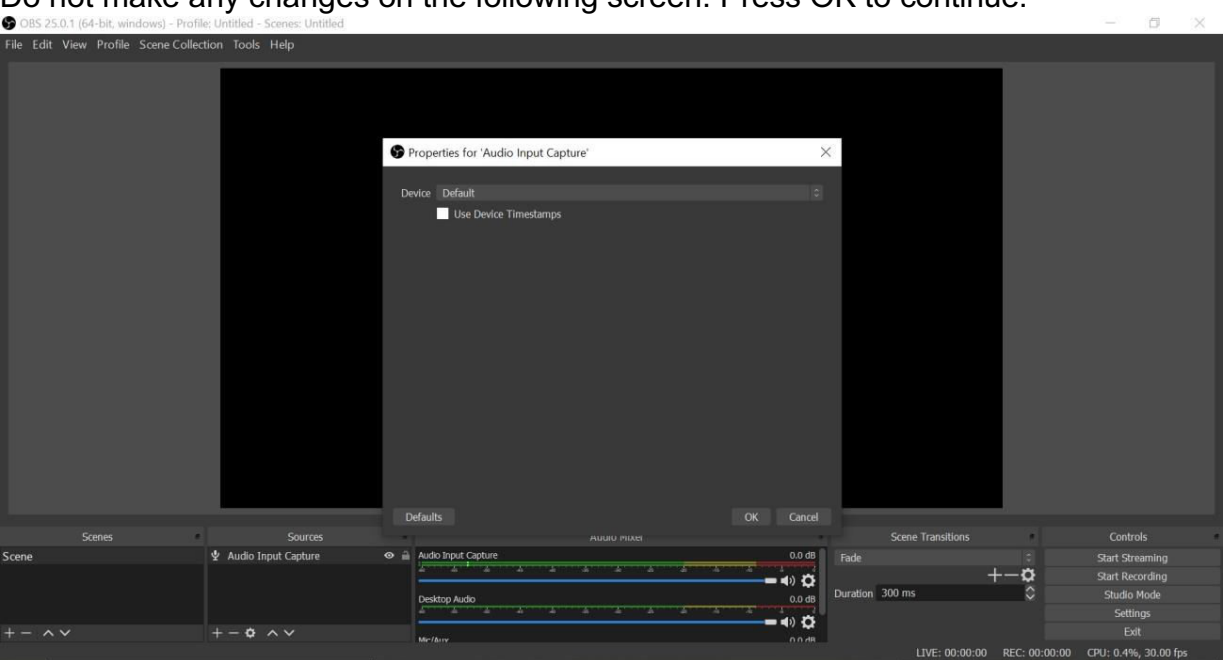

Now in the list of sources you will notice that the inbuilt microphone will be listed as a device from which input will be recorded.

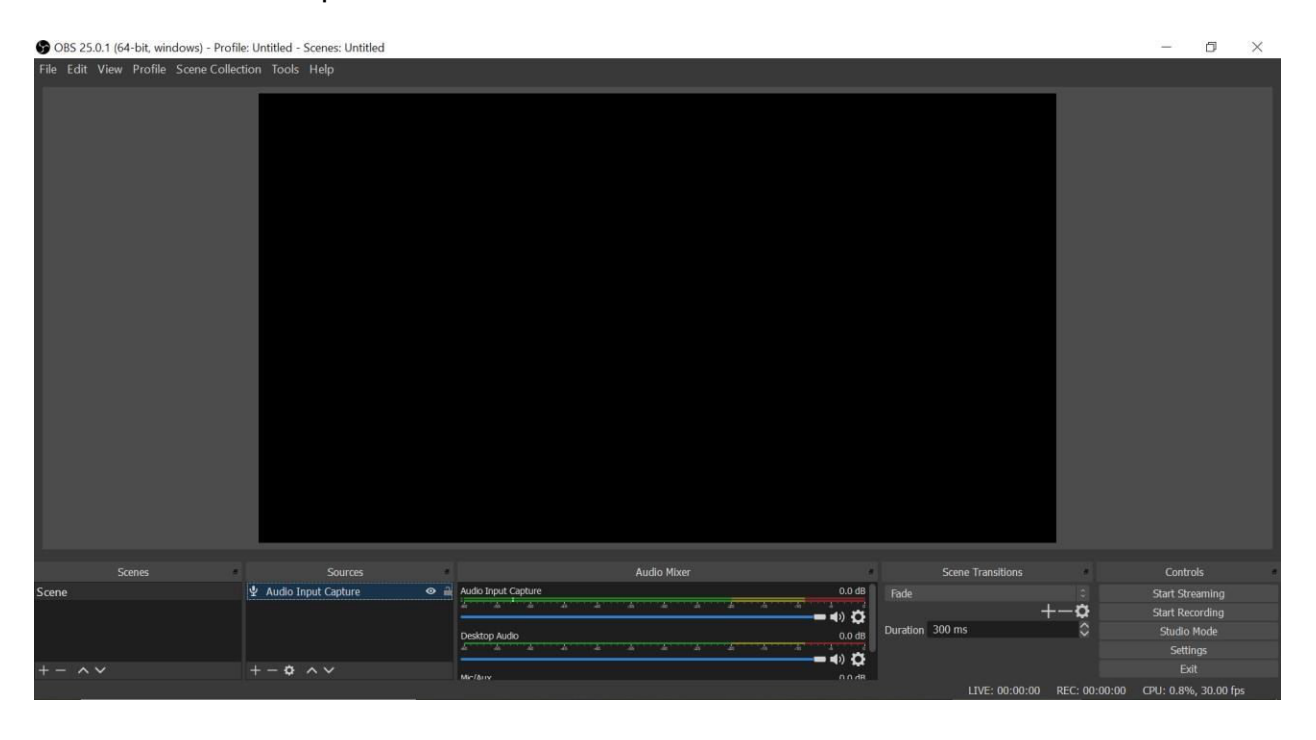

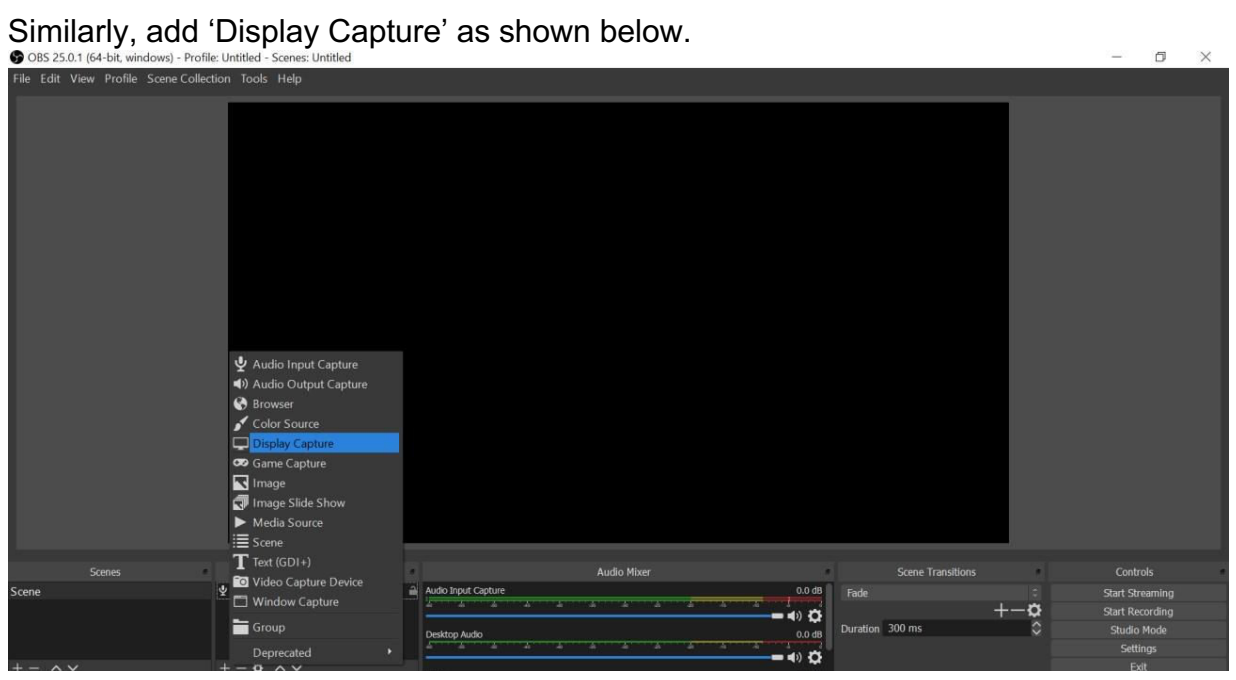

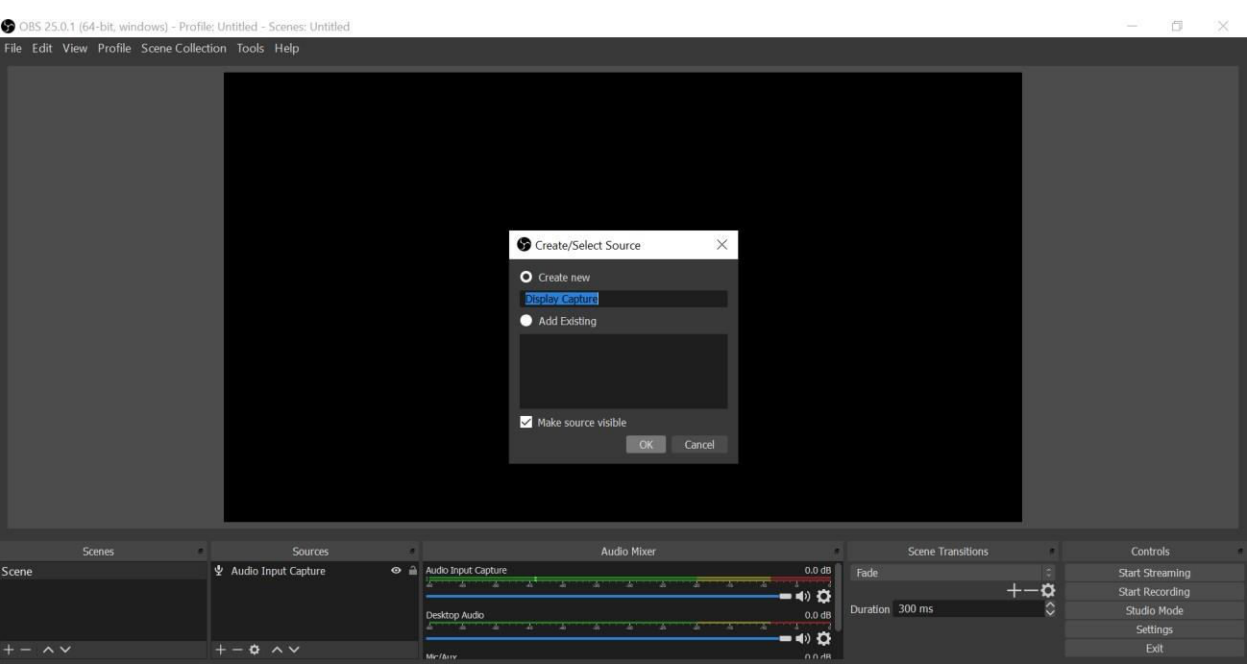

#### Press OK.

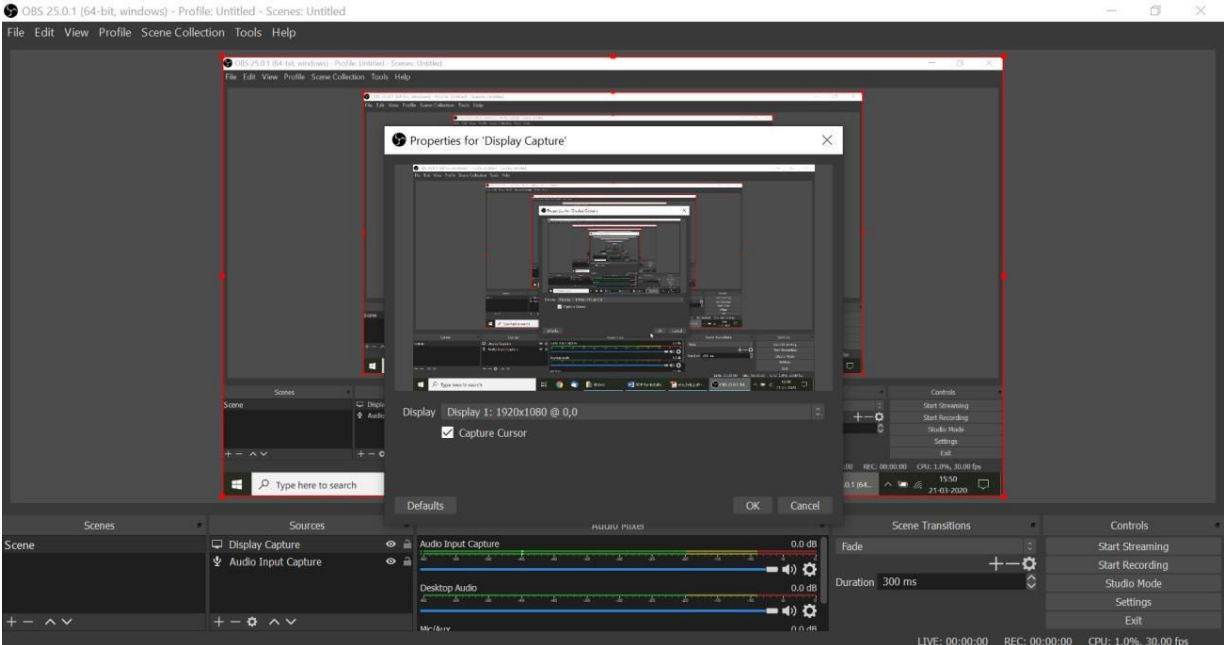

### Press OK again.

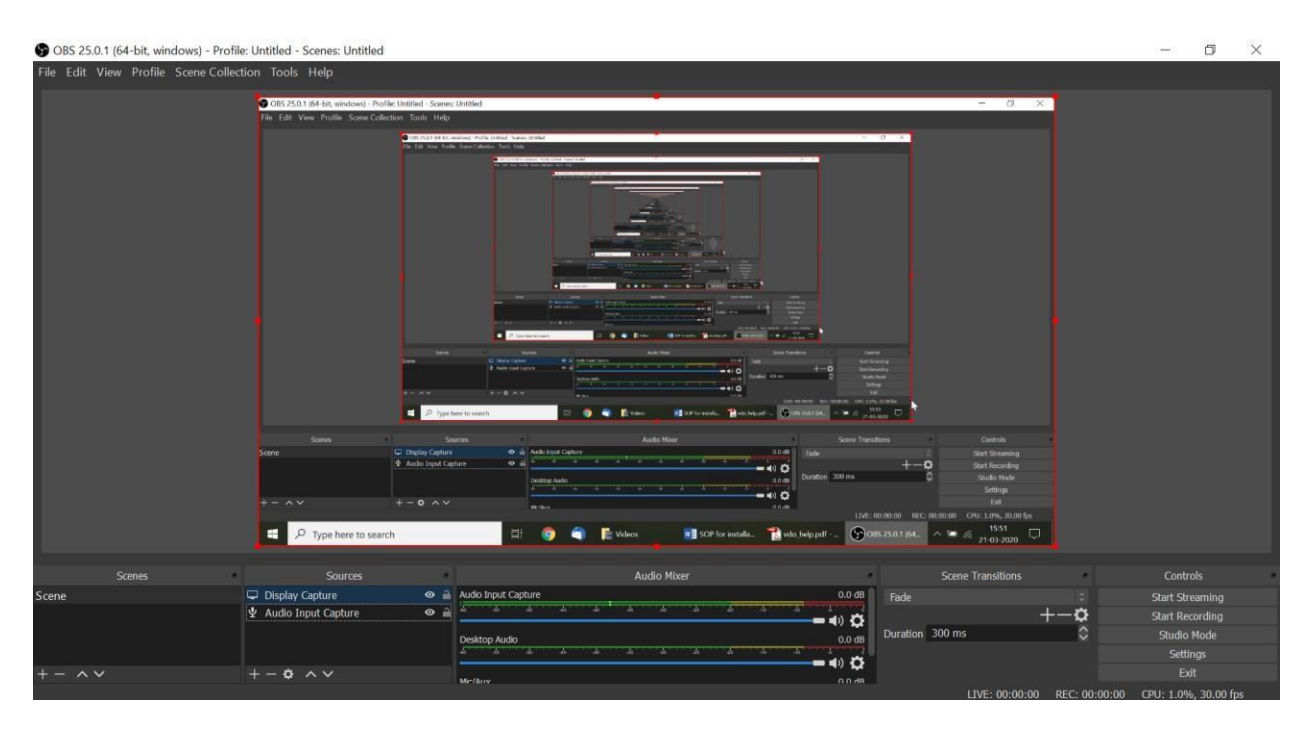

If you do not see this, please restart the application.

Now continue through the following steps to add 'Video Capturing Device'.

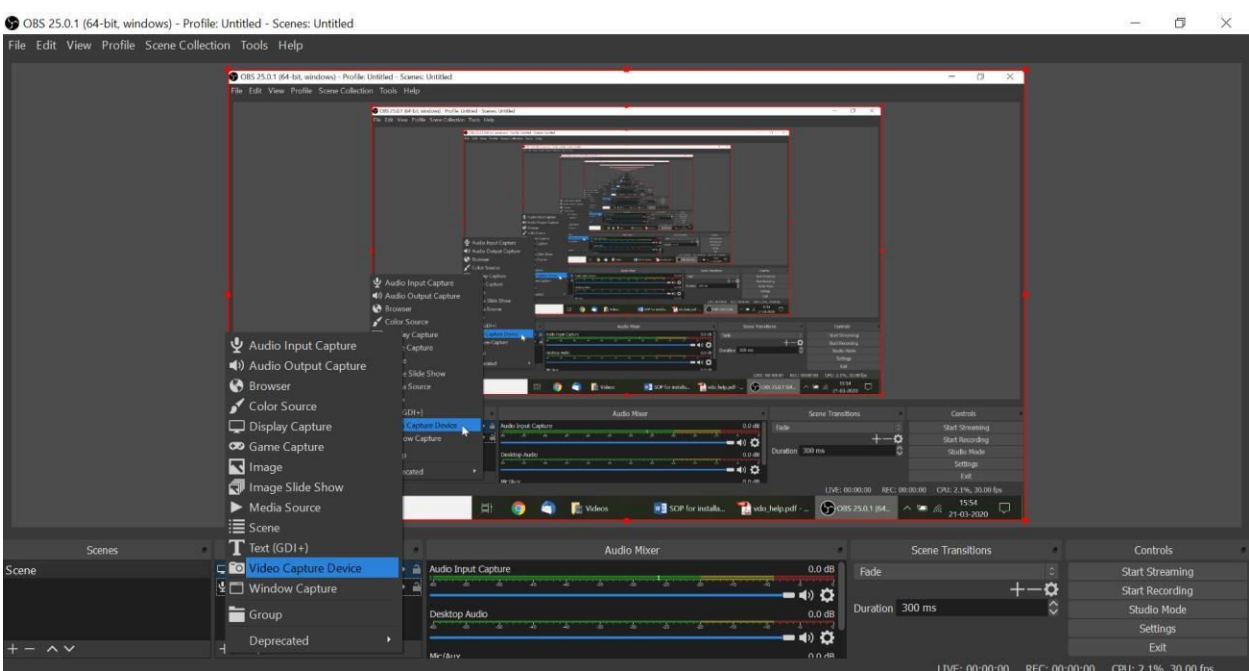

### Press OK to continue.

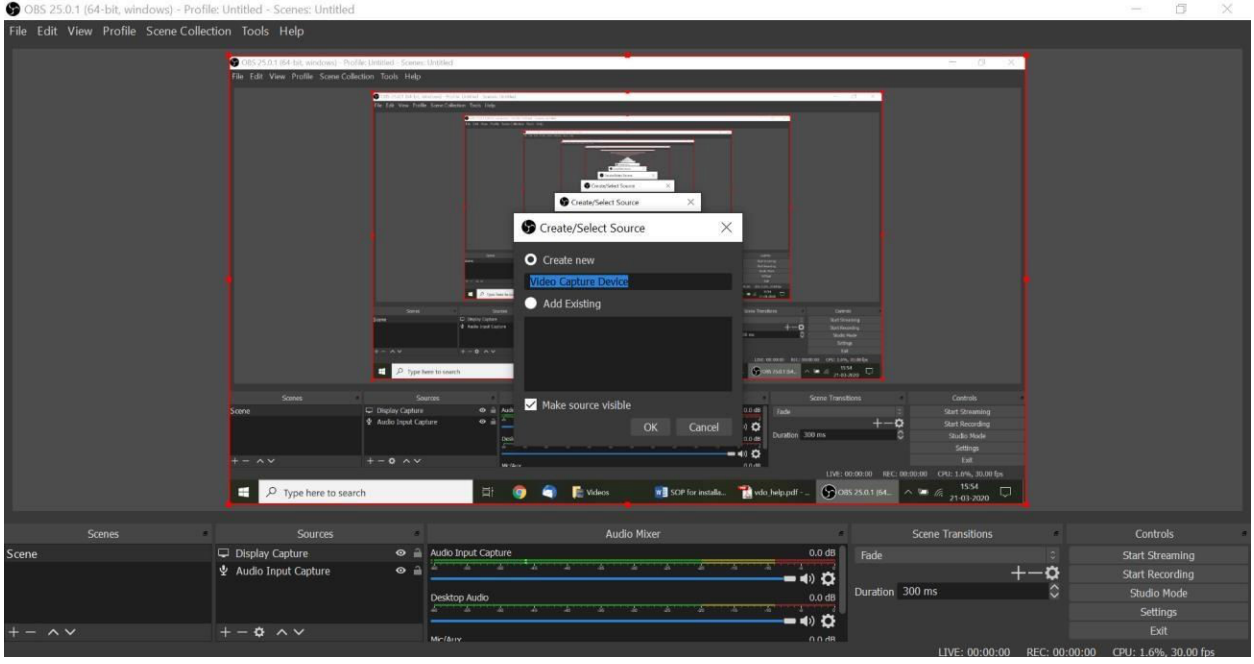

Do not change any settings and press OK to finish.

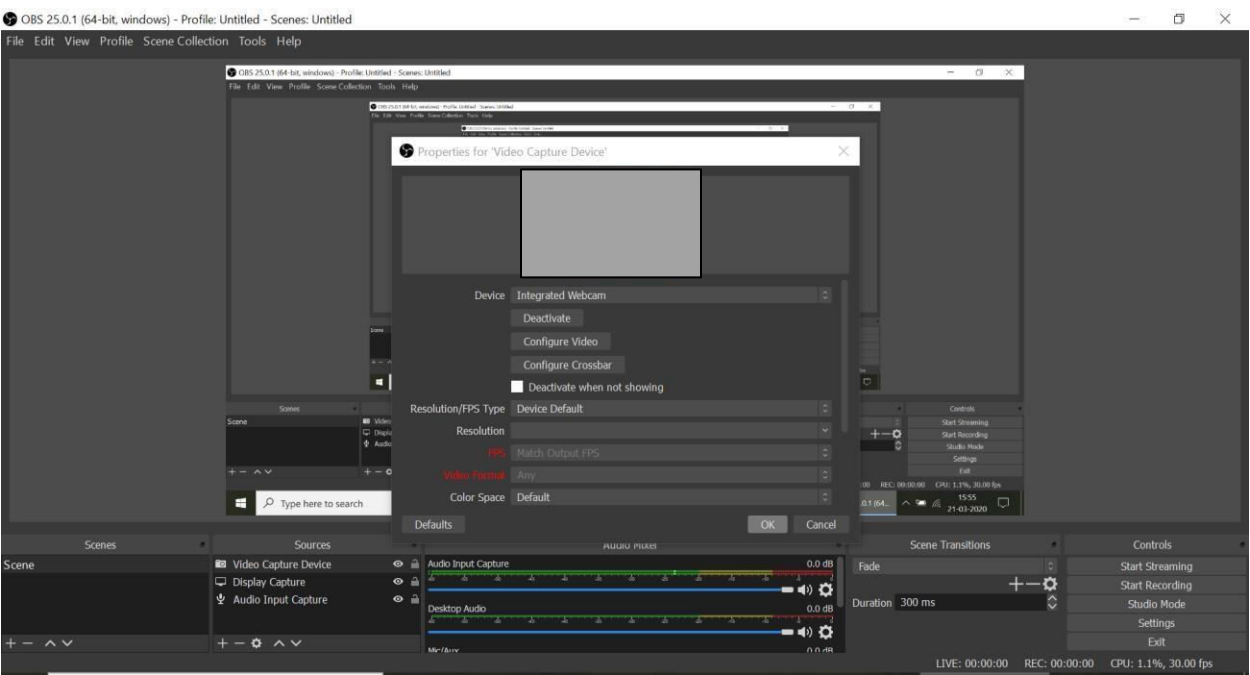

The software can now start capturing the display of your computer.

**Step 8:** Now go to File>Settings>Output>Recording Format and change default setting to mp4. Press OK.

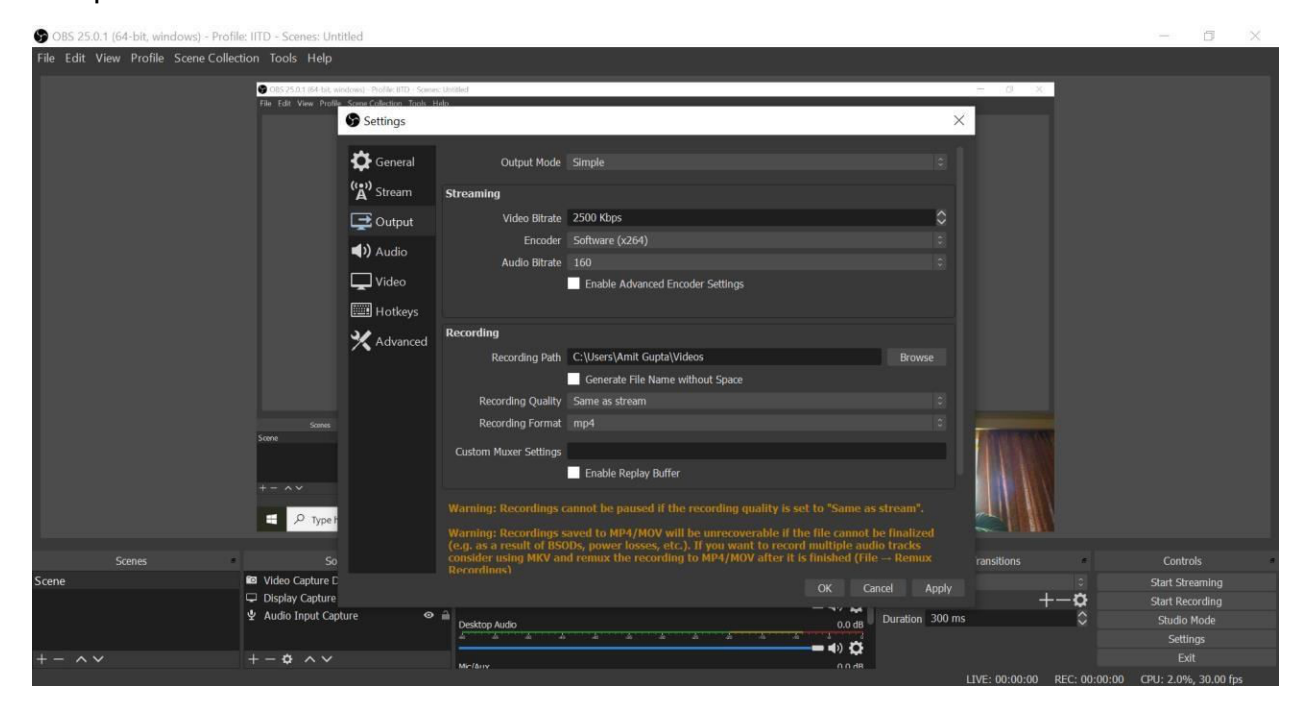

Now you are ready to record lectures.

**Step 9:** To start recording, press 'Start Recording' that appears in the bottom right side of the window. Once finished, press 'Stop Recording'. The video can be accessed by going through File>Show Recordings.

More details on OBS can be found on the following links:

- 1) https://www.youtube.com/watch?v=DTk99mHDX\_I
- 2) http://www.cdeep.iitb.ac.in/vdo\_help.pdf
- 3) In case OBS shows black screen while capturing display, use this easy fix: https://www.youtube.com/watch?v=\_GG8DrlnVx8